### **Unitats Didàctiques**

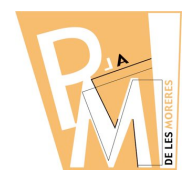

**Curs 2009-2010**

**ESVAIR/CREMAR** Aquesta eina permet enfosquir o aclarir els tons dels colors de la zona on l'apliquem. Si escollim l'opció d'**ESVAIR**, quan apliquem

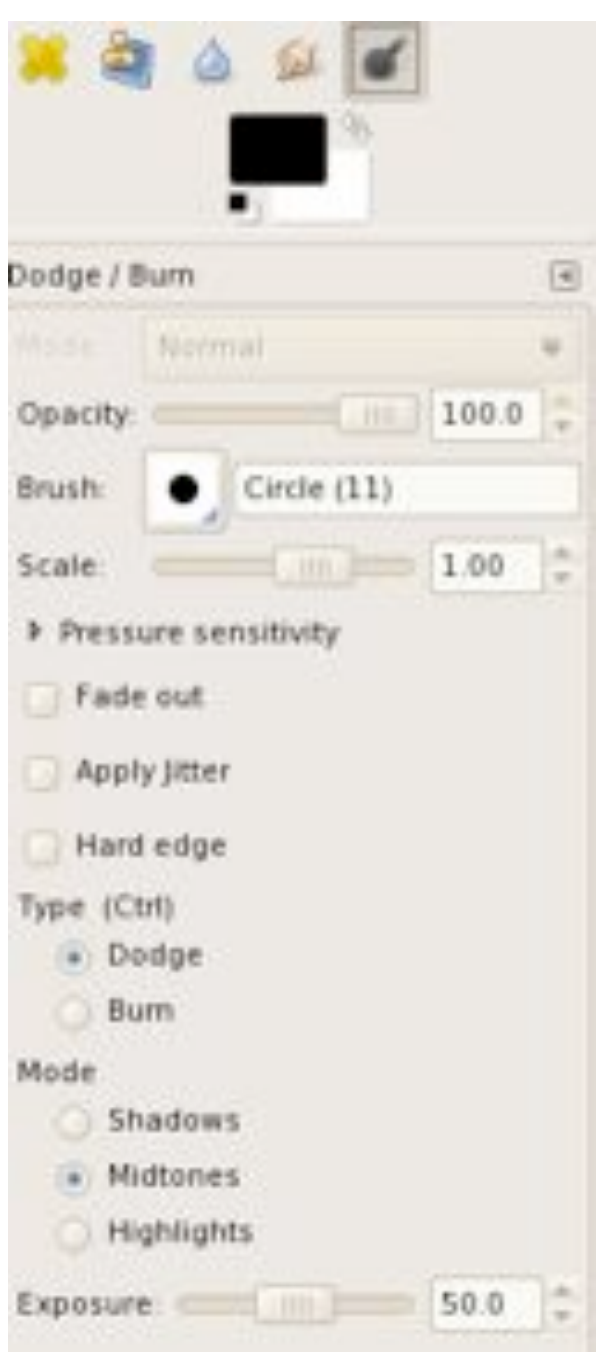

l'eina veurem que el color s'aclareix, mentre que si escollim l'opció de **CREMAR**, veurem com el color es satura i s'enfosqueix i pot arrivar al negre.

Fixa't que, a part de poder escollir diferents tamanys de pinzell per aplicar l'eina, i modificar la transparència amb que l'apliques, tens unes opcions molt concretes d'aquesta eina:

#### **a) Mode:**

Ombres (si vols modificar les zones més fosques)

Tons mitjos (si vols modificar els tons intermitjos)

Llums (si vols modificar els tons més lluminosos)

### **b) Exposició:**

És la INTENSITAT amb la qual vols aplicar aquesta eina.

Aquesta eina ens serà de molta utilitat per simular efectes de llum en els objectes per tal de potenciar el VOLUM o RELLEU del nostre dibuix.

# **DIBUIX AMB ORDINADOR 3r ESO**

### **Unitats Didàctiques**

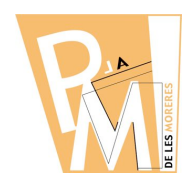

**Curs 2009-2010**

## *Pràctica nº 5*

**a)** Mira les següents imatges:

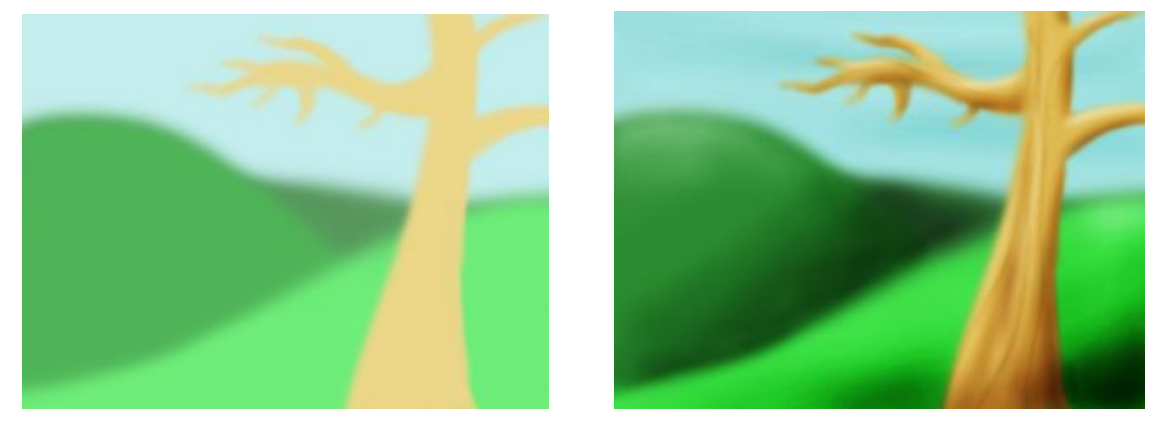

A la imatge de l'esquerra només hi han els tons base del dibuix, mentre que a la imatge de la dreta hi hem aplicat l'eina d'ESVAIR i CREMAR i la imatge ha canviat completament, adquirint més volum i profunditat.

Descarrega't la primera imatge des de la pàgina on hi han les imatges de la Unitat 1 i intenta retocar-la amb l'eina d'ESVAIR i/o CREMAR per tal d'aconseguir una imatge semblant a la segona.

Fes també el mateix amb el següent anagrama:

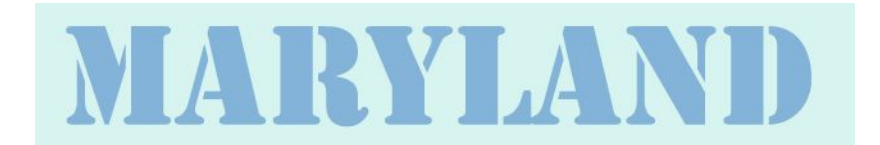

Per que quedi així:

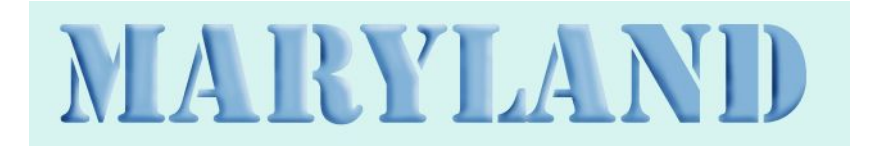

**d)** Envia les dues imatges retocades en format JPG i amb el següent nom *(COGNOM\_PRACTICA5a.jpg* i *COGNOM\_PRACTICA5b.jpg)* a l'adreça **eMail** del teu professor:

francescsaura@gmail.com